## **TUTORIAL 8**

# **SIMULANDO O FUNCIONAMENTO DE UM MECANISMO**

O objetivo deste tutorial é fazer com que você tenha um contato inicial com a simulação de mecanismos possível com o recurso Motion do ambiente Assembly.

- **1.** Abra o ambiente **Solid Edge Assembly**.
- **2.** Abra o arquivo **Motor.asm**.
- **3.** Na árvore de itens, do lado esquerdo da tela, ative a **Seção 1A**, caso ela ainda não esteja ativada.

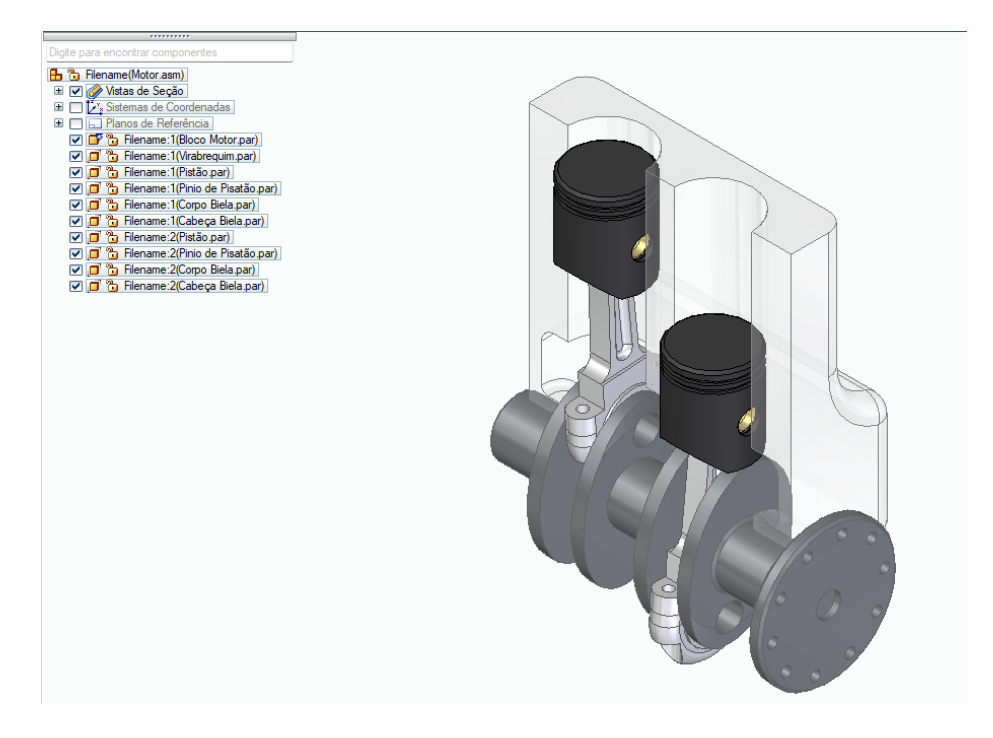

**4.** No menu **Ferramentas** → **Ambientes** clique em **Animação**.

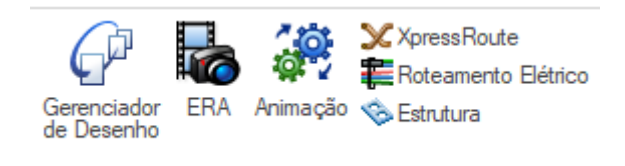

E então em **Novo Mecanismo**

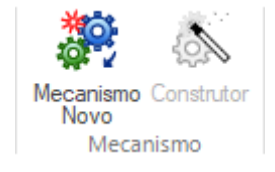

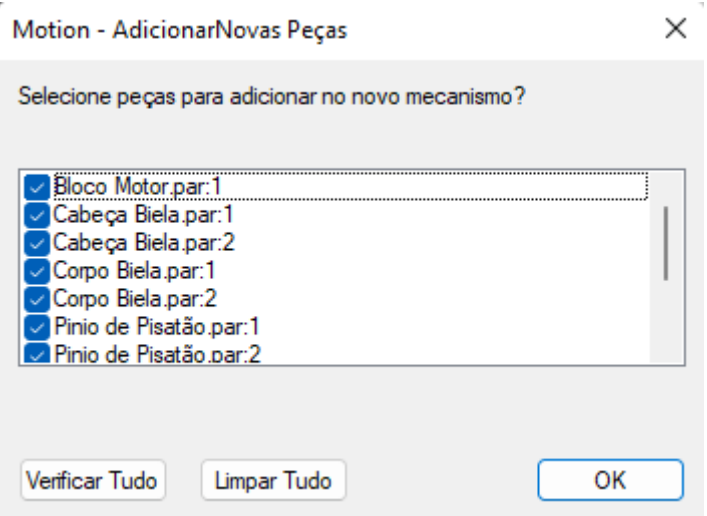

O programa irá definir as relações automaticamente, clique em salvar e feche a janela que se abre.

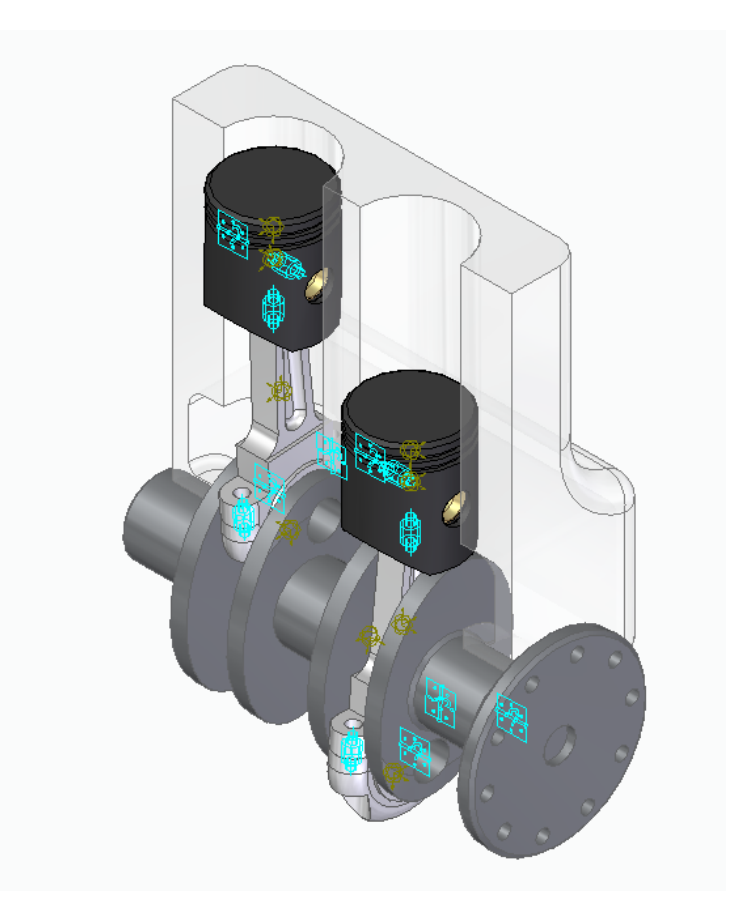

A forma como essas juntas são criadas depende das relações definidas durante a montagem. Dessa forma é importante que se tome muito cuidado durante essa fase e ver se as juntas (que definem os graus de liberdade de uma peça em relação à outra) foram criadas automaticamente pelo programa.

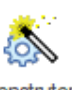

# **5.** Clique a ferramenta **Construtor** no menu superior.

Abrirá uma janela que mostrará a sequência necessária para realizar a simulação.

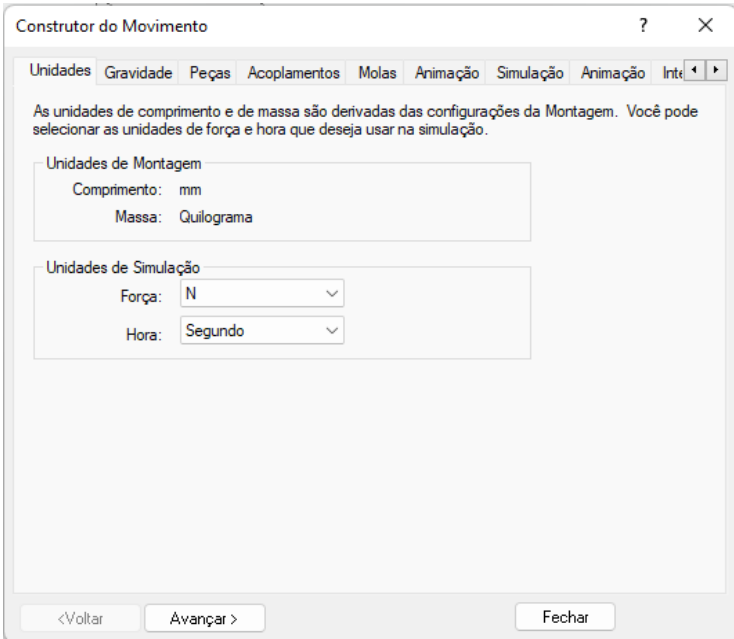

Na guia **Unidades**, escolha **N (Newton)** como unidade para força e **Segundo** como unidade para tempo.

# Clique em **Avançar**.

**6.** Desmarque a opção **Gravidade Ativada**, pois não será necessário o uso de gravidade para o tipo de simulação que faremos.

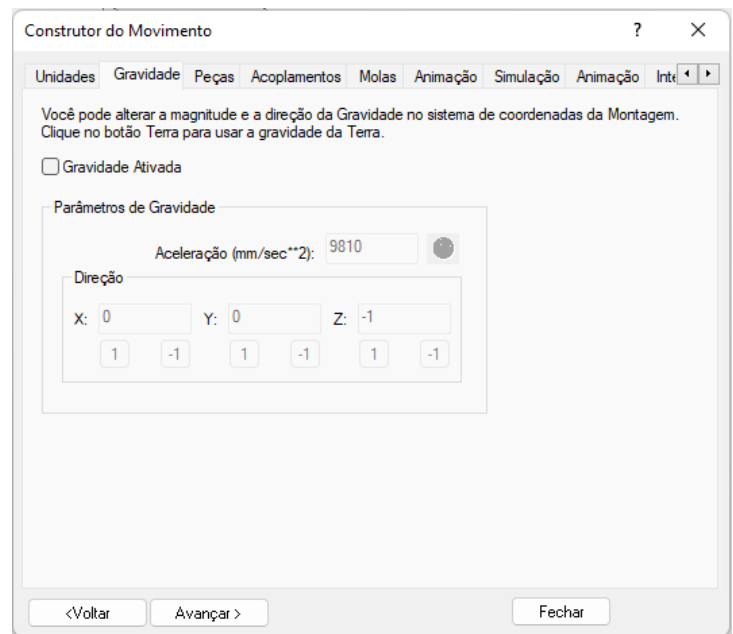

Clique em **Avançar**.

**7.** Na guia **Peças**, verifique se a peça **Bloco.par:1** se encontra no ramo **Peças Fixas** e as demais em **Peças Móveis**. Caso alguma peça esteja no ramo incorreto, clique sobre ela com o botão direito do mouse e clique sobre **Móveis** ou **Fixas** conforme o que foi apresentado.

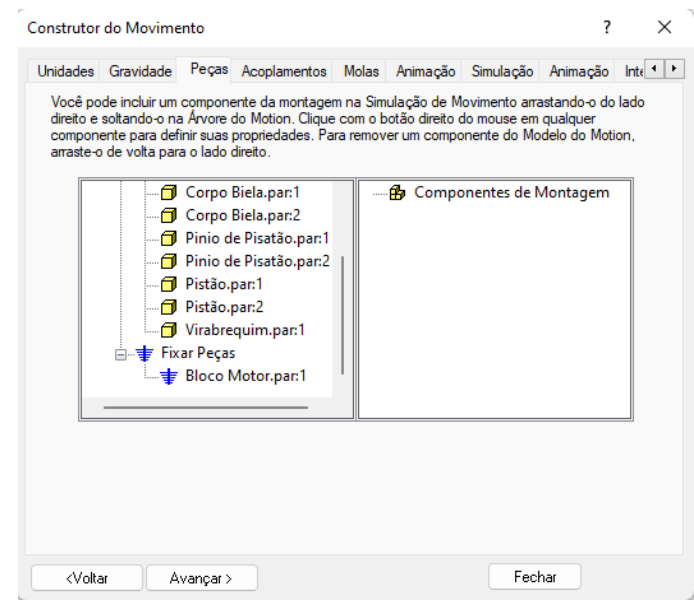

Clique em **Avançar**.

- **8.** Passe direto pelas guias **Acoplamentos**, pois as juntas foram criadas automaticamente pelo software e as relações empregadas durante a montagem estão corretas (supondo que você tenha seguido o tutorial). Passe direto também pela guia **Molas**, pois não usaremos molas nessa simulação.
- **9.** Na guia **Animação**, clique sobre o sinal (+) ao lado de **Acoplamentos** para expandir as juntas do mecanismo.

Expanda todas as "**Revolver**" até encontrar a que una as peças Bloco.par:1 e Virabrequim.par:1.

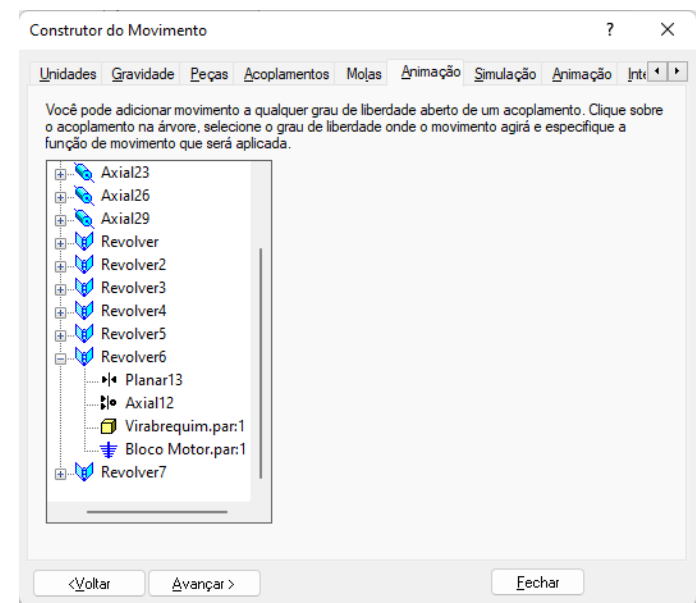

Clique sobre o desenho da junta. Em **Tipo de Movimento** selecione **Velocidade**. Em **Função**, selecione **Constante** e em **Velocidade Angular** digite o valor **360**.

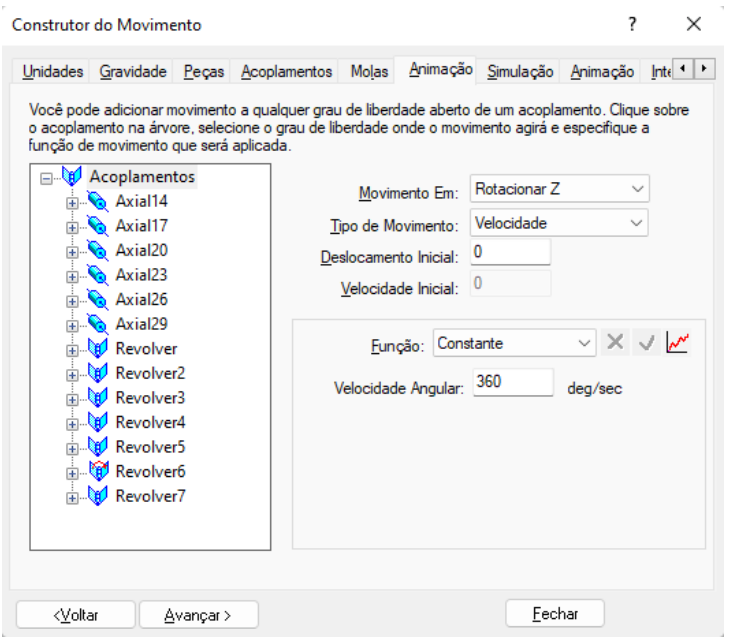

Clique em **Avançar.**

**10.** Na guia **Simulação** são colocados os parâmetros da simulação.

Em **Duração** digite **5** (s). Em **Número de Estruturas (número de frames)** digite **240**. Marque a opção **Animar Durante Simulação**.

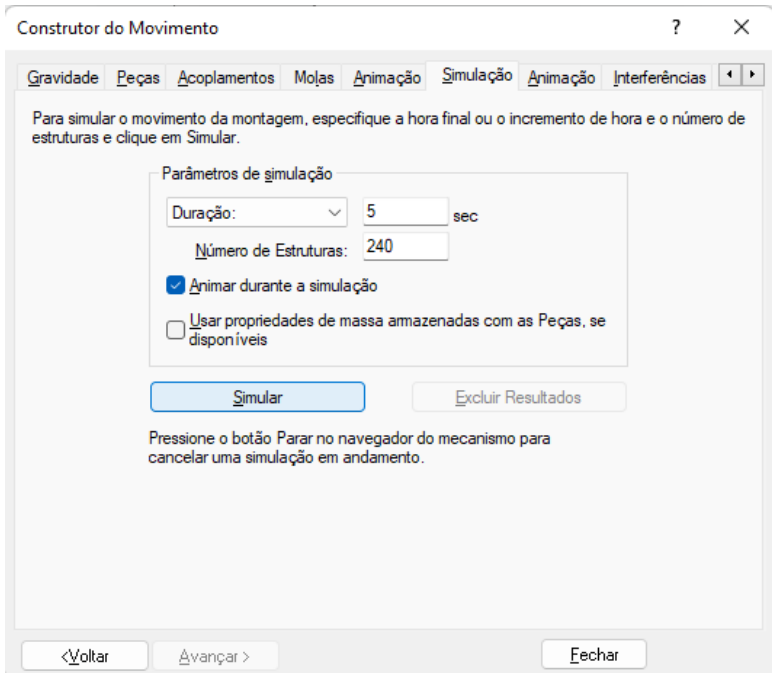

Clique no botão **Simular**. Assim você poderá ver a animação enquanto o software desenvolve a simulação.

Clique em **Avançar**.

**11.** Na guia **Animação** verifique se o caminho onde será salvo o **arquivo .avi** é o que você usou para salvar os demais arquivos.

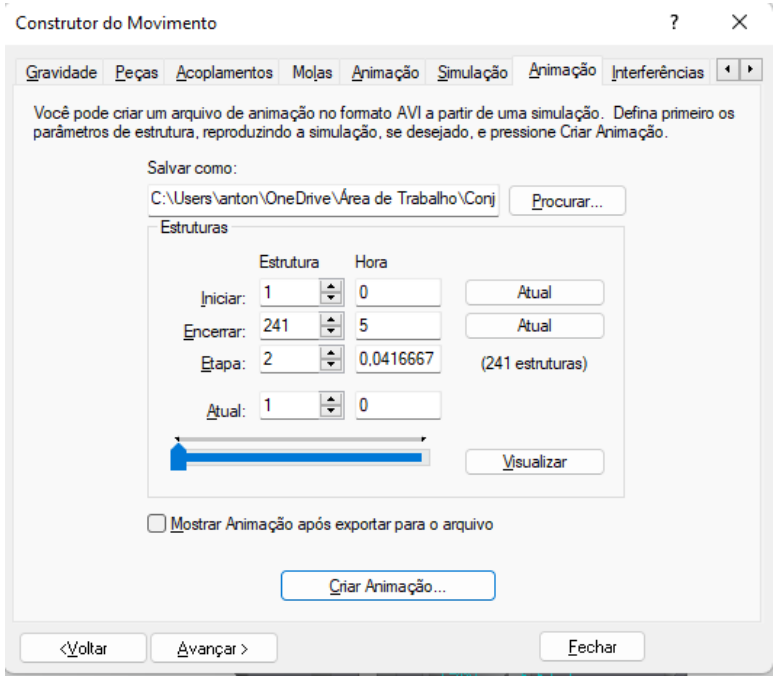

Clique em **Criar Animação**.

O **arquivo .avi** roda no Windows Media Player®.

Clique em **Avançar**.

**12.** Na guia **Interferências** você pode checar se há algum tipo de interferência entre peças do mecanismo que você está simulando.

A janela apresenta os passos para a checagem de interferências.

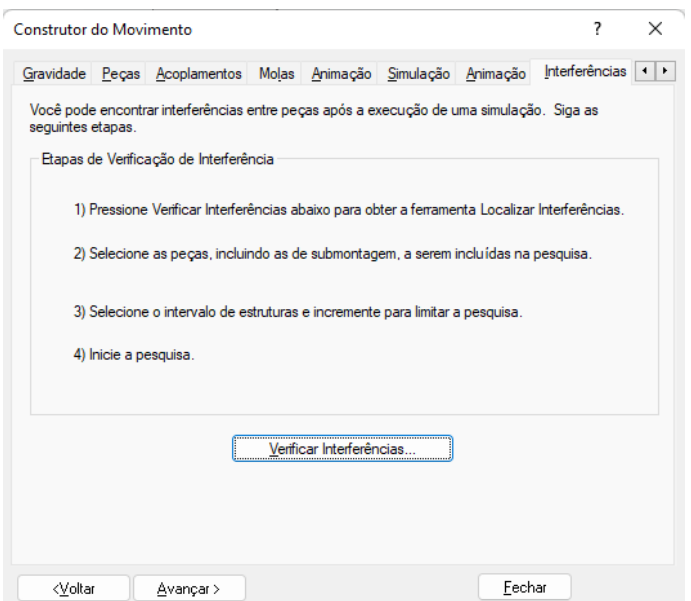

Clique no botão **Verificar Interferências**…

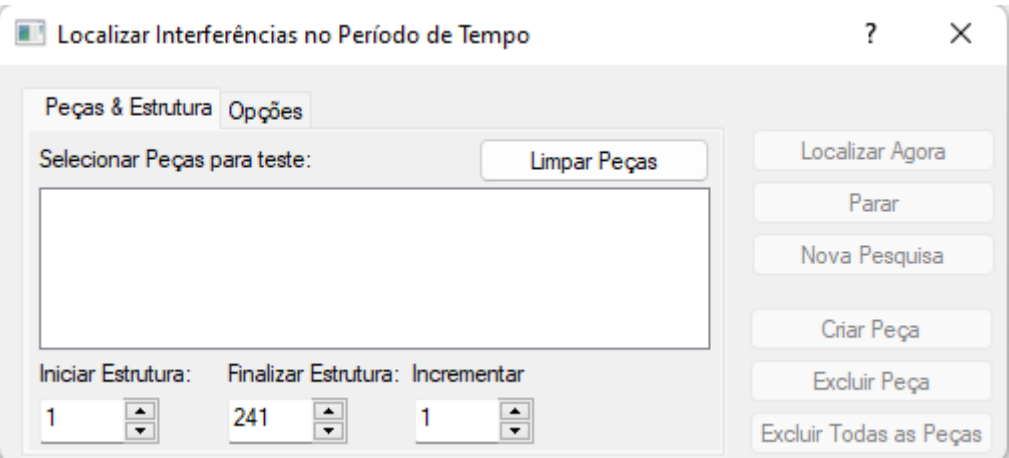

O primeiro passo é a escolha das peças a serem analisadas. Durante a criação deste tutorial **foram colocadas propositalmente interferências entre duas peças do conjunto**.

Ficará como exercício a descoberta destas interferências

O segundo passo é a escolha do intervalo de análise, que é dado pelos frames (estruturas) da animação. Para a sua análise escolha um intervalo de 48 frames que corresponde a um ciclo de funcionamento.

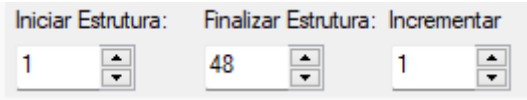

Na guia **Opções** você pode escolher o tipo de análise. São elas:

- Encontrar todas as interferências, que também dá a opção de criar sólidos correspondentes ao volume interferente;
- Encontrar o primeiro contato;
- Encontrar a mínima folga (quando não há interferência).

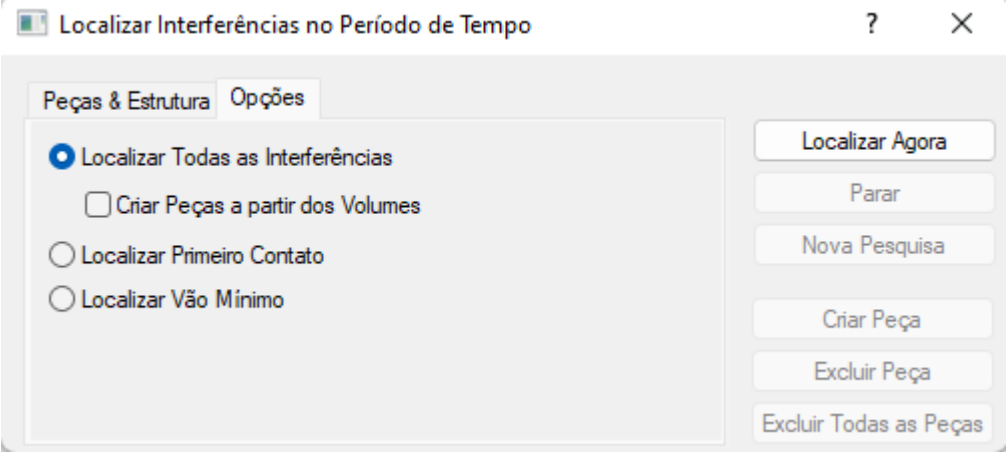

Faça sua análise procurando interferências e escolha a opção **Criar Peças a partir dos Volumes**.

#### Volte na guia **Peças & Estruturas**

Escolha as peças desejadas (analise o mecanismo visualmente para descobrir possíveis interferências e então faça sua escolha).

### Clique em **Localizar Agora.**

Aparecerão os resultados da análise e, se houverem interferências você terá como retorno os Frames onde elas ocorrem e os volumes correspondentes.

Para fazer outra análise é só clicar em **Nova Pesquisa**. Para trocar as peças em análise clique em **Limpar Peças**.

Fechando essas janelas você pode ver as peças criadas na árvore de objetos do lado esquerdo da tela.

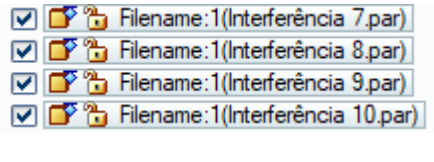

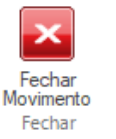

## **13.** Clique em **Fechar Movimento**.

- **14.** Salve seu trabalho
	- Fica como exercício localizar a interferência
	- Ir até à peça problemática e encontrar uma solução para evitar a colisão ○ Dica: é possível realizar apenas uma modificação na modelagem
	- Simular novamente de modo a confirmar que a interferência foi eliminada

**Parabéns, você terminou este tutorial**